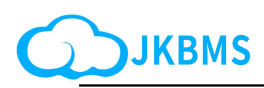

# JKBMS Smart Active Balance BMS

JK-PB1A16S10P JK-PB1A16S15P / JK-PB2A16S15P JK-PB1A16S20P / JK-PB2A16S20P Specification and operation manual

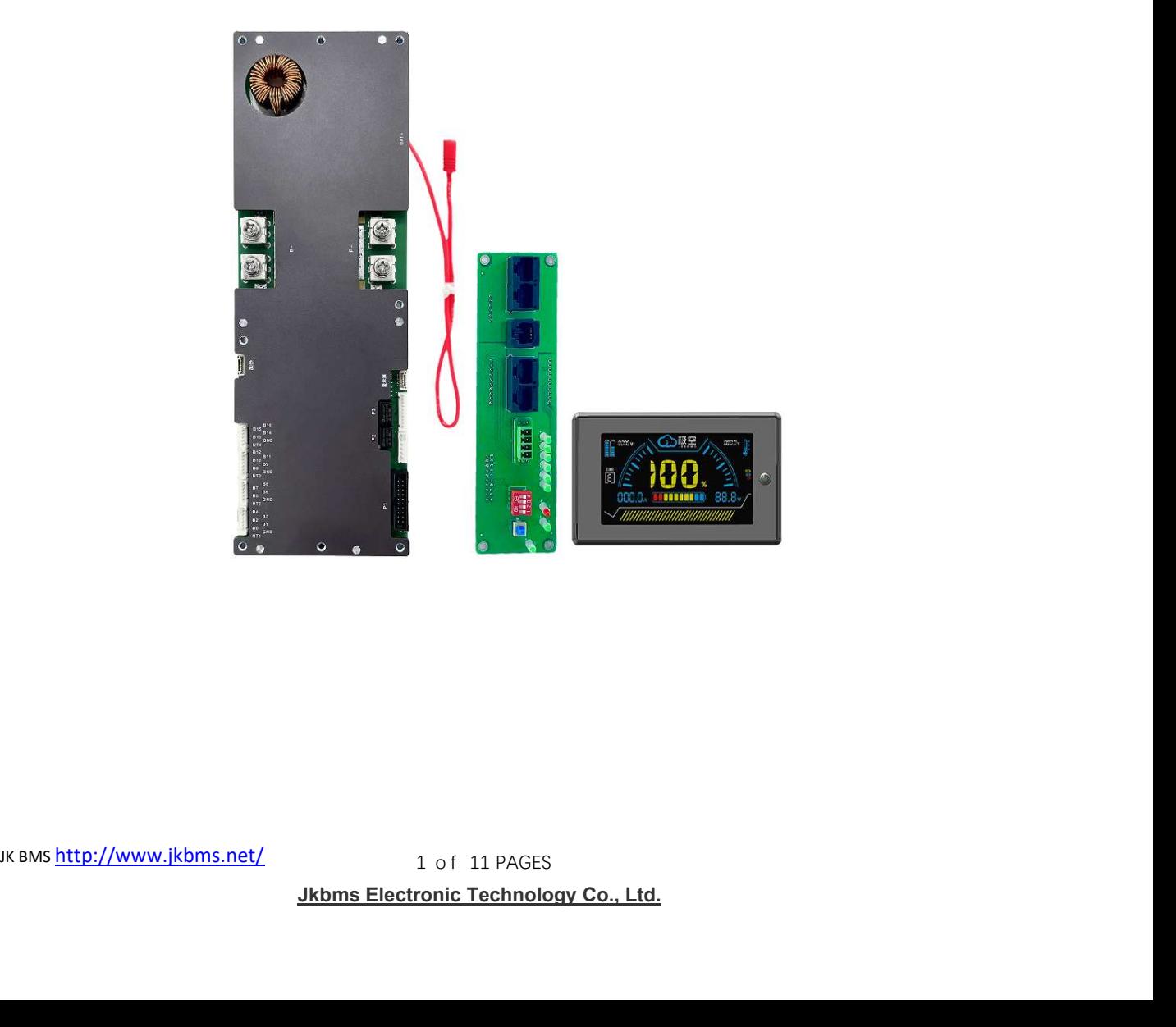

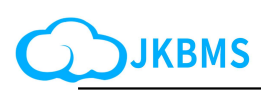

# BMS update firmware process Summary of File Changes

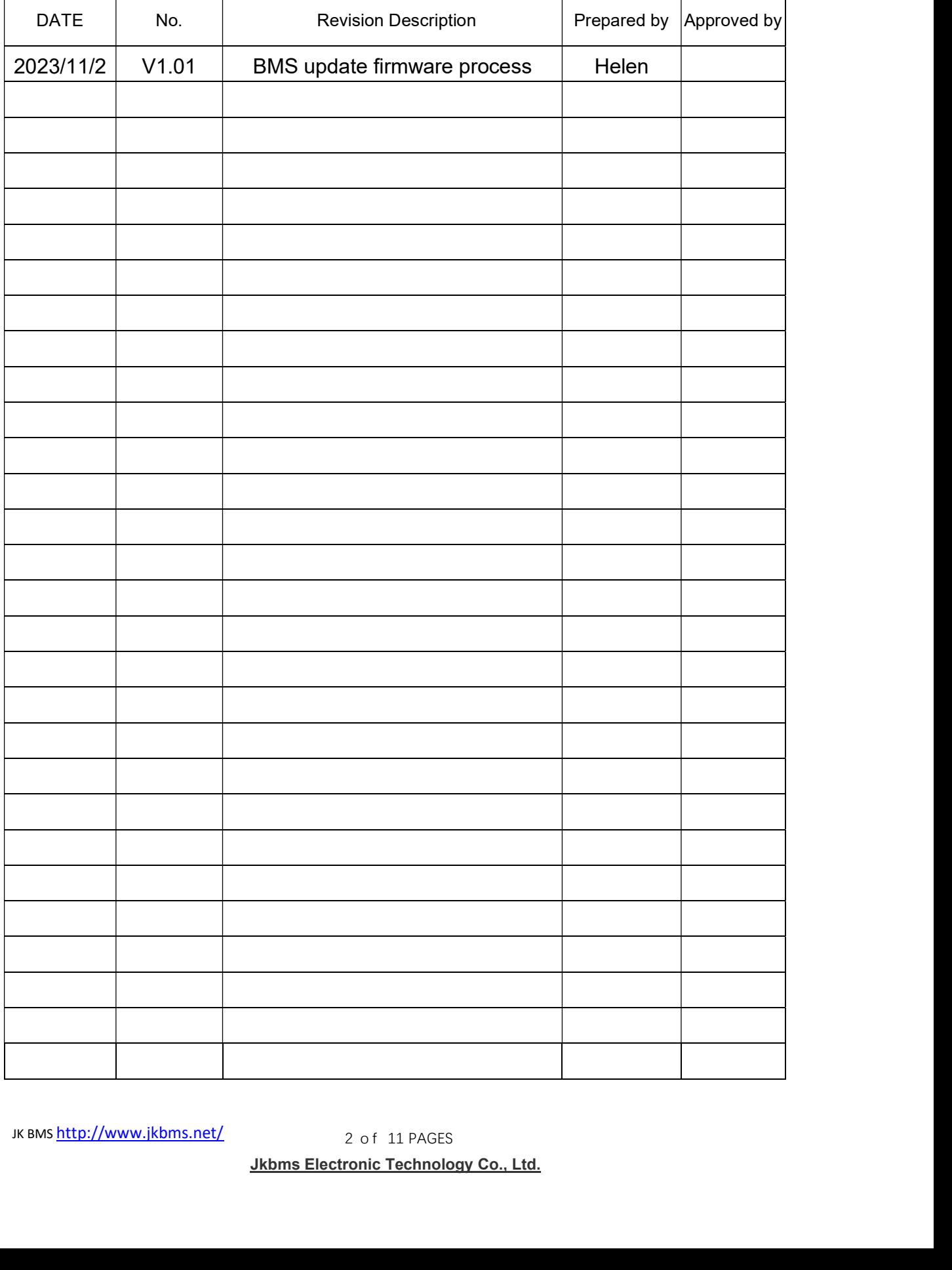

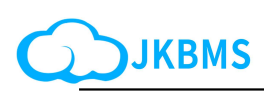

# BMS update firmware process

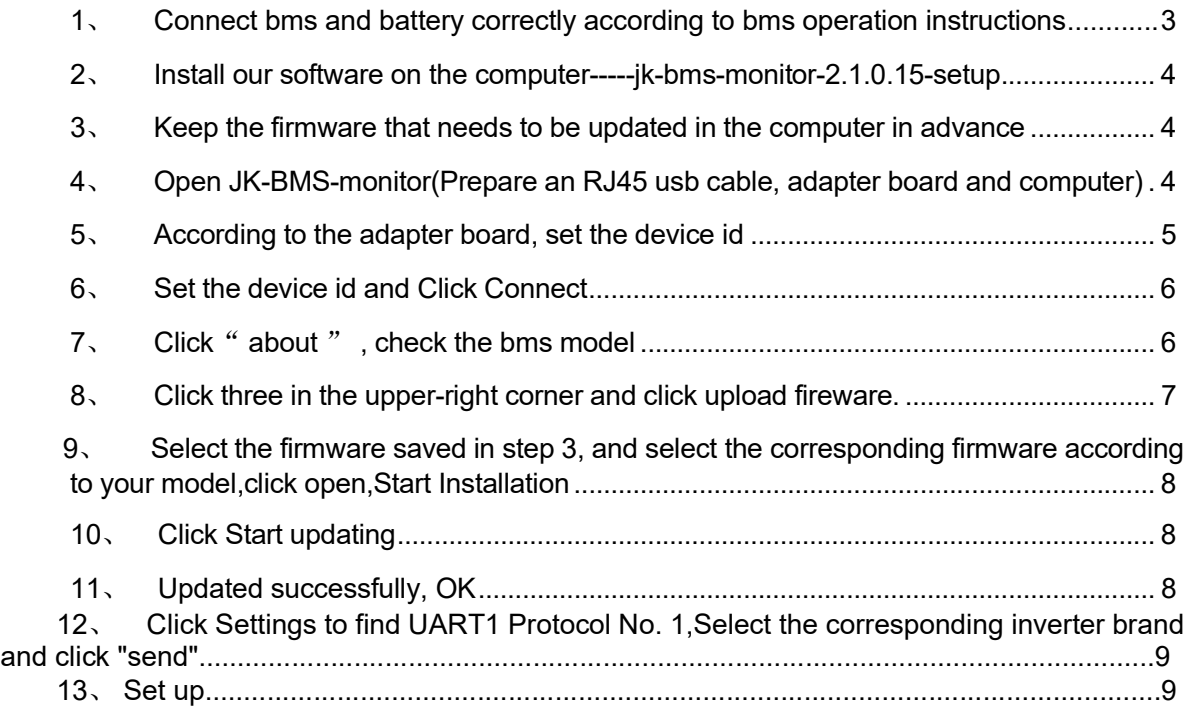

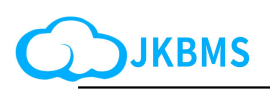

#### 1.Connect bms and battery correctly according to bms operation instructions

Wiring diagram

There are strict sequence requirements for the power-on of the protection plate. First weld B-, P-,B +, P +, and sequentially plug in the battery sampling line connector from low to high. After power-on, press the key to activate it. Load or charger can only be added after all connecting wires are installed. When removing, unplug the charger or load First, remove the battery sampling line connector in sequence from high to low, and finally remove B +, P +,B-, P-

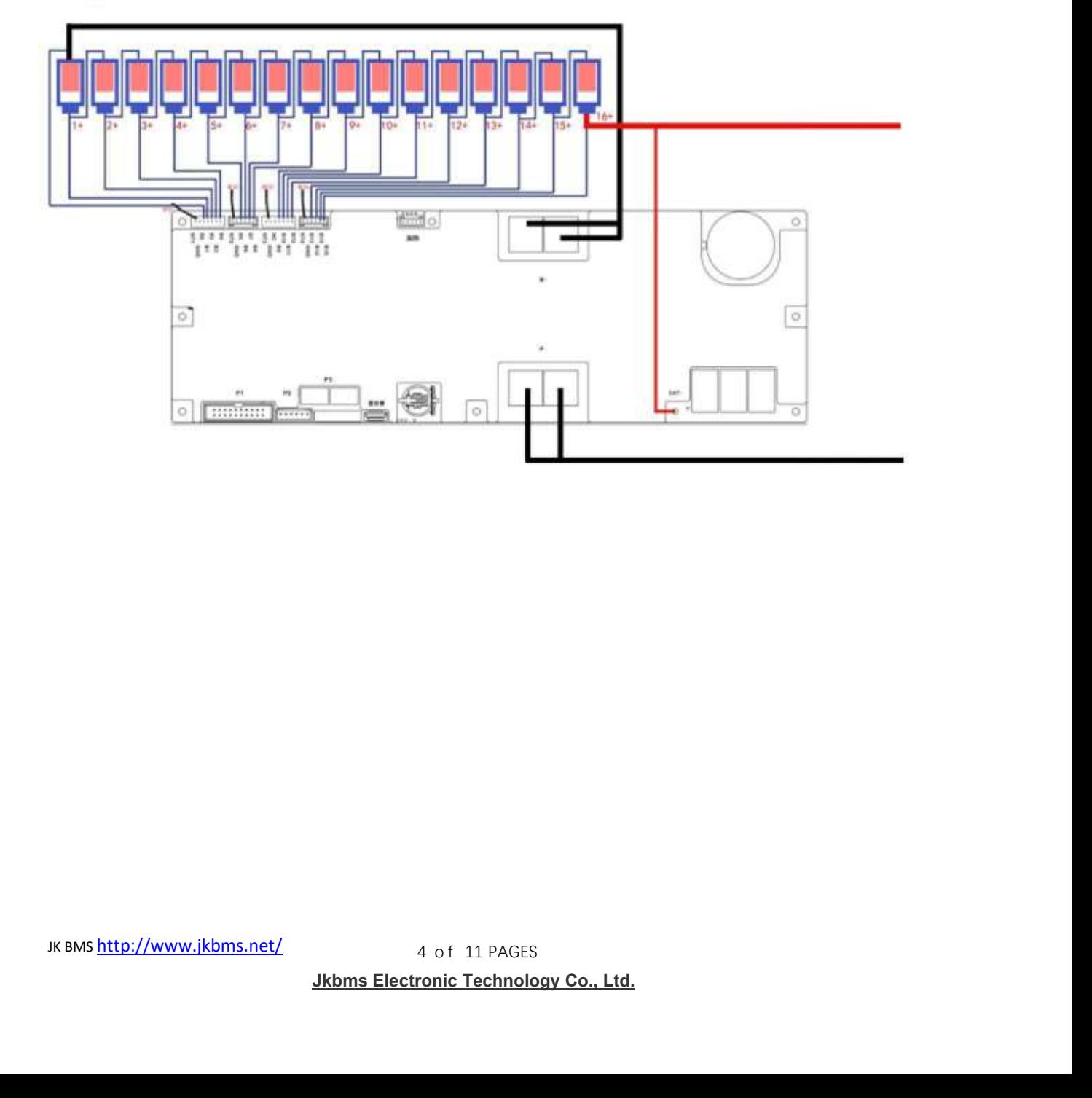

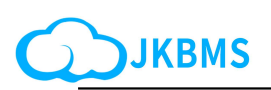

### 2. Install our software on the computer

jk-bms-monitor-setup

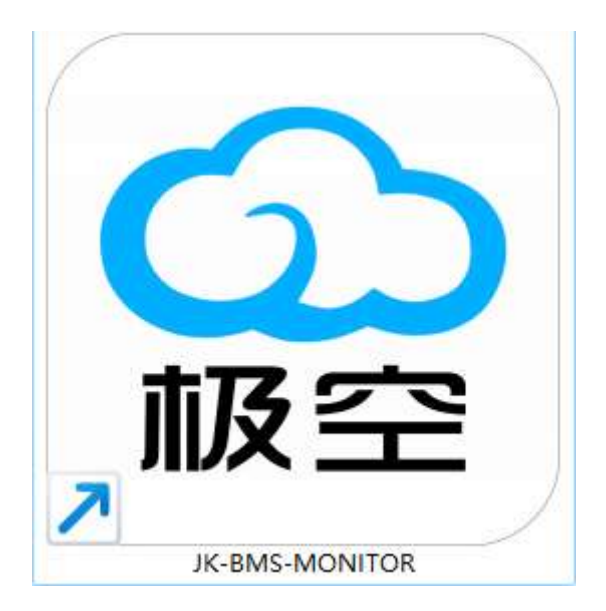

3. keep the firmwar that needs to be updated in the computer in advance

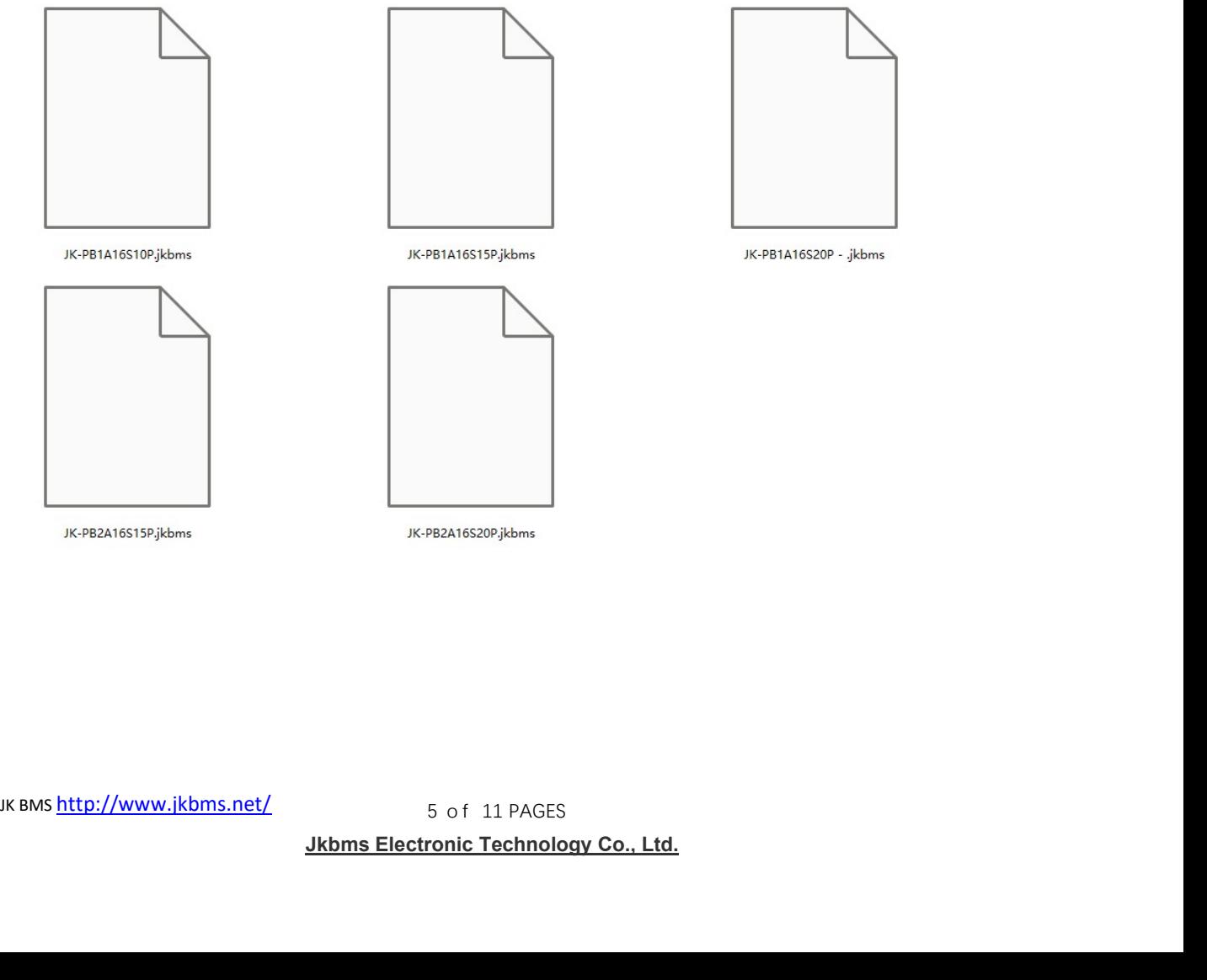

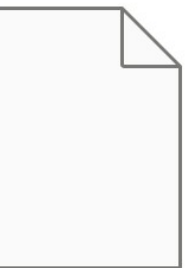

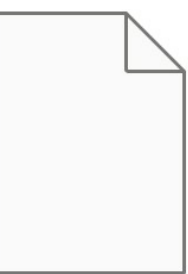

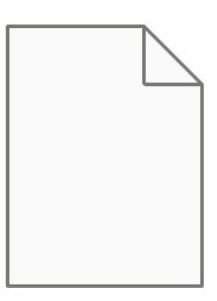

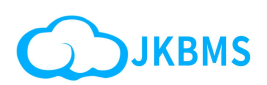

#### 4. Check work before linking

Open Device Manager using the shortcut keys WIN+X on the computer

#### Check the PORT code.

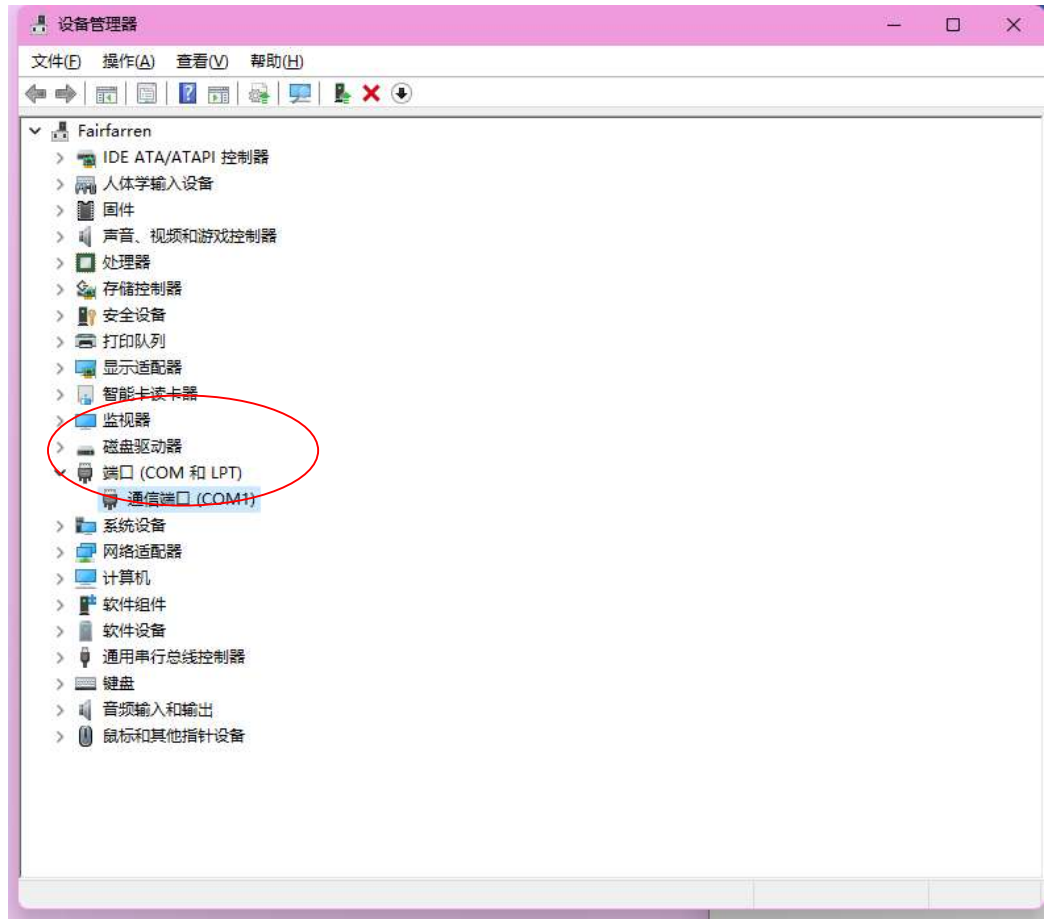

Confirm that the port values of the computer device manager and MONITOR are the same

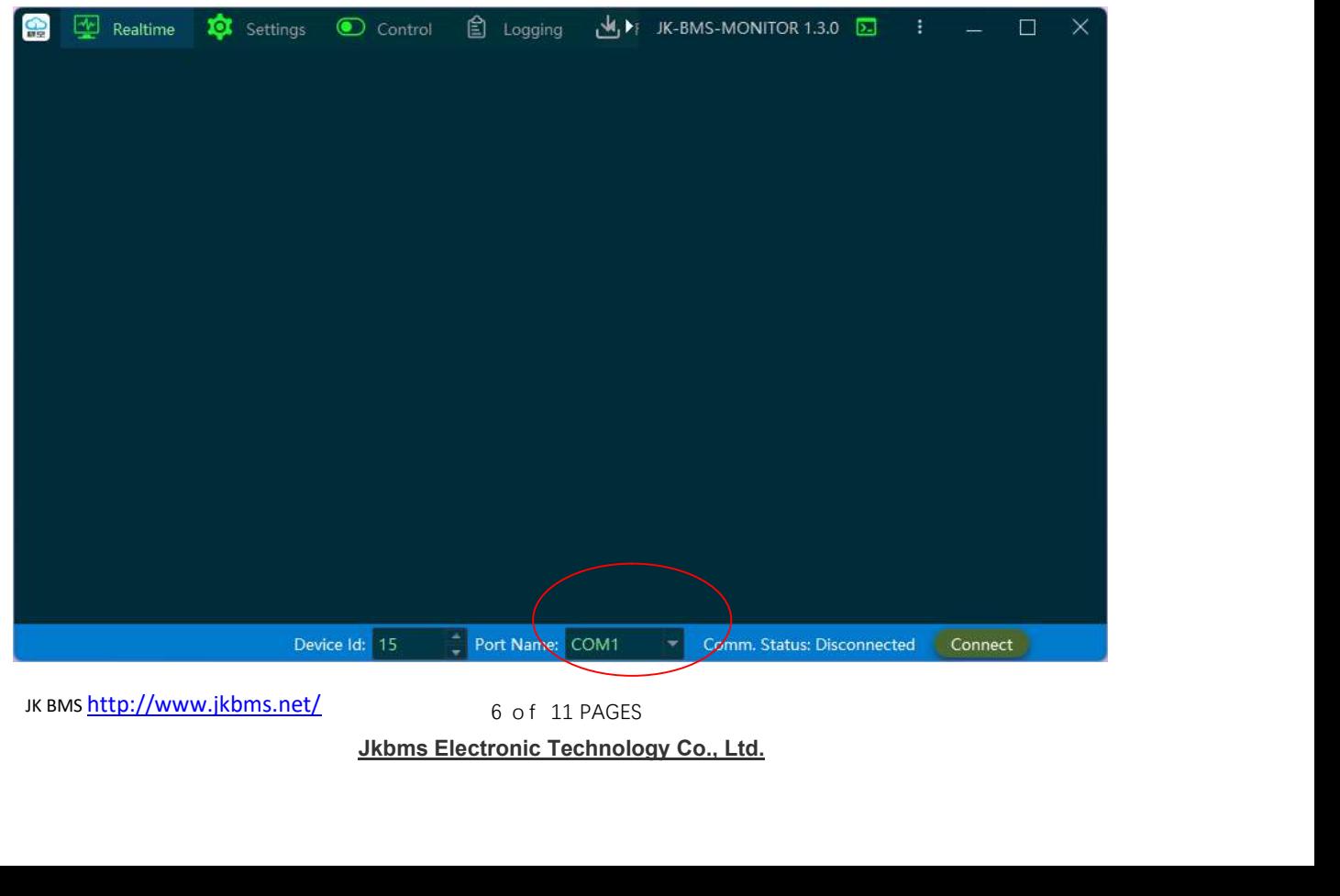

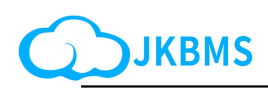

# 5、Set the device id and Click Connect

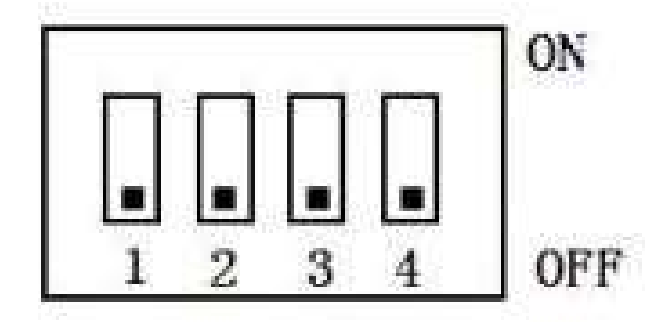

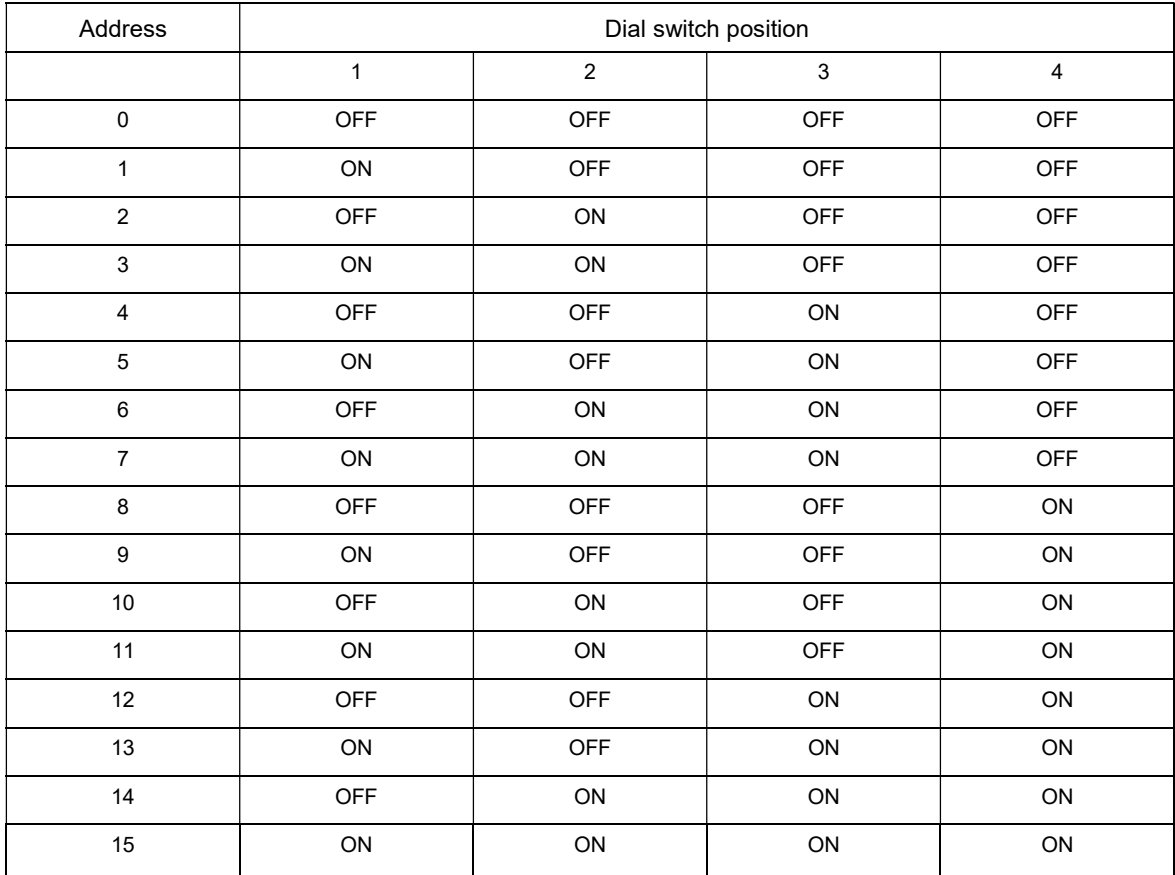

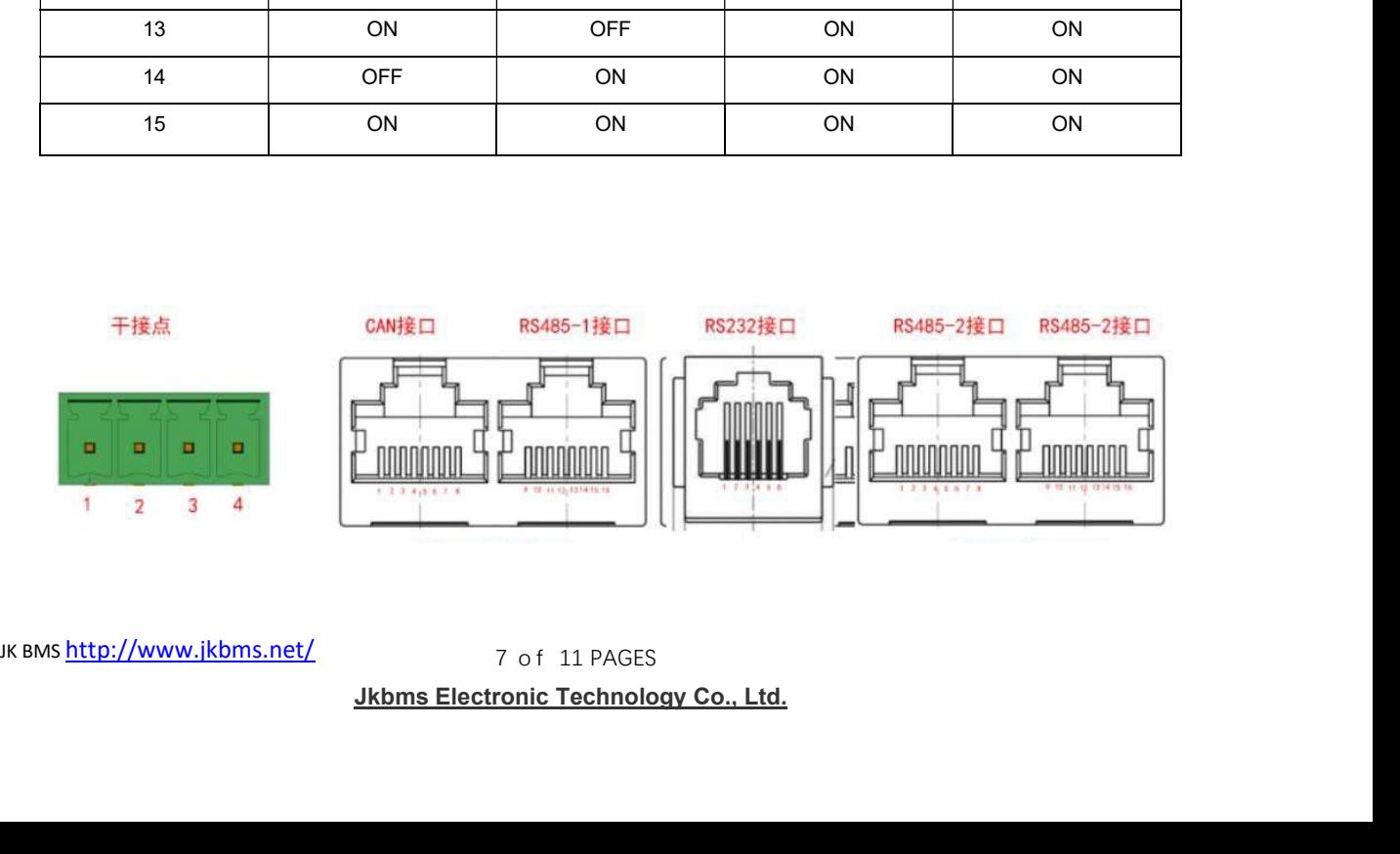

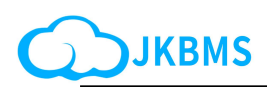

# 6.According to the adapter board, set the device id

Confirm that the Devices ID values of the computer device manager and MONITOR are the same

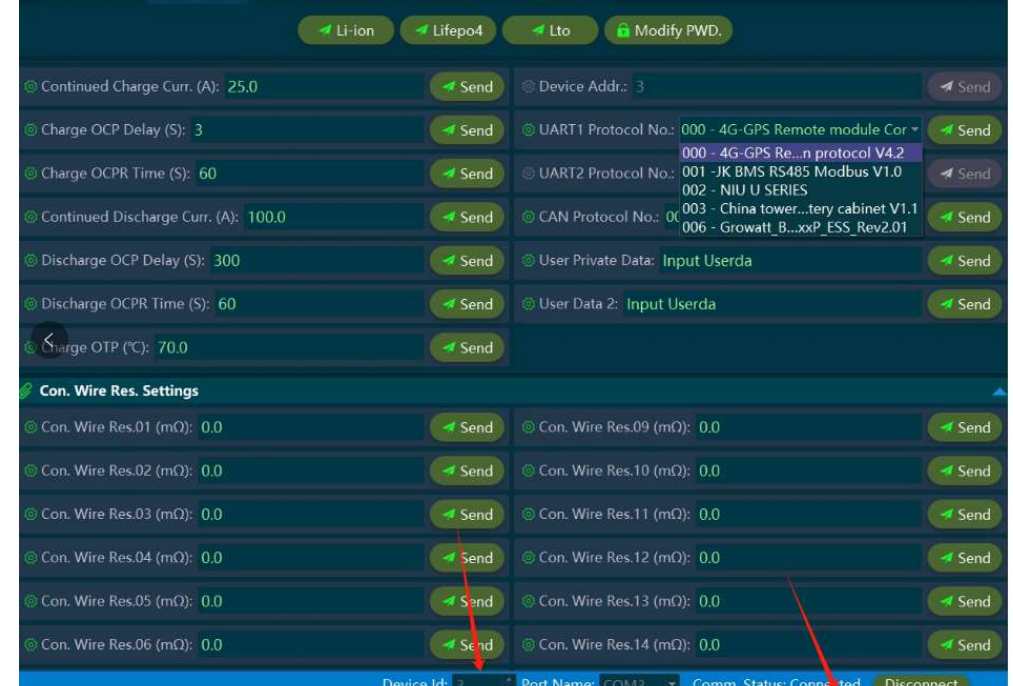

# 7. Open JK-BMS-monitor (Prepare an RJ45 usb cable, adapter board and computer)

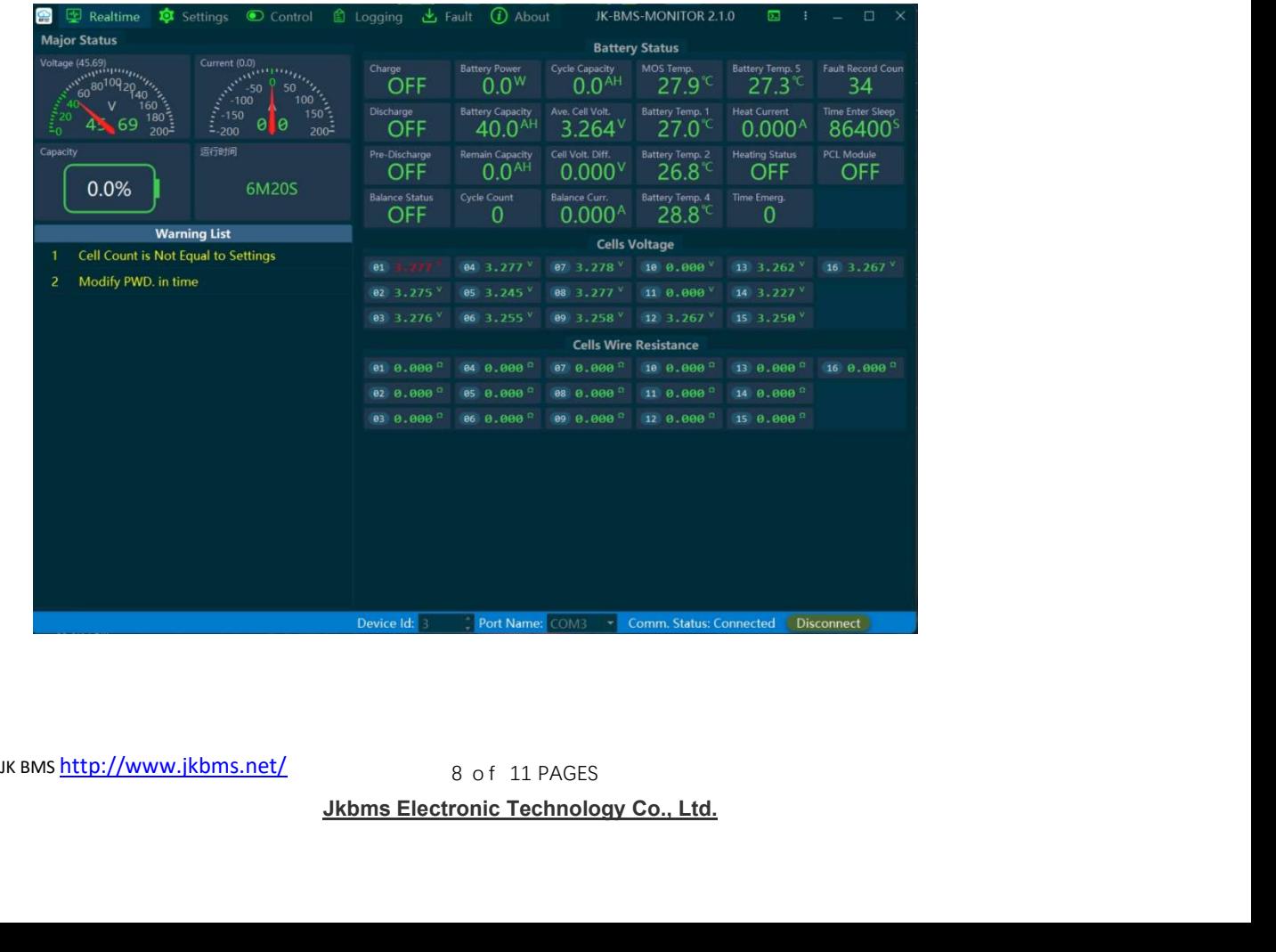

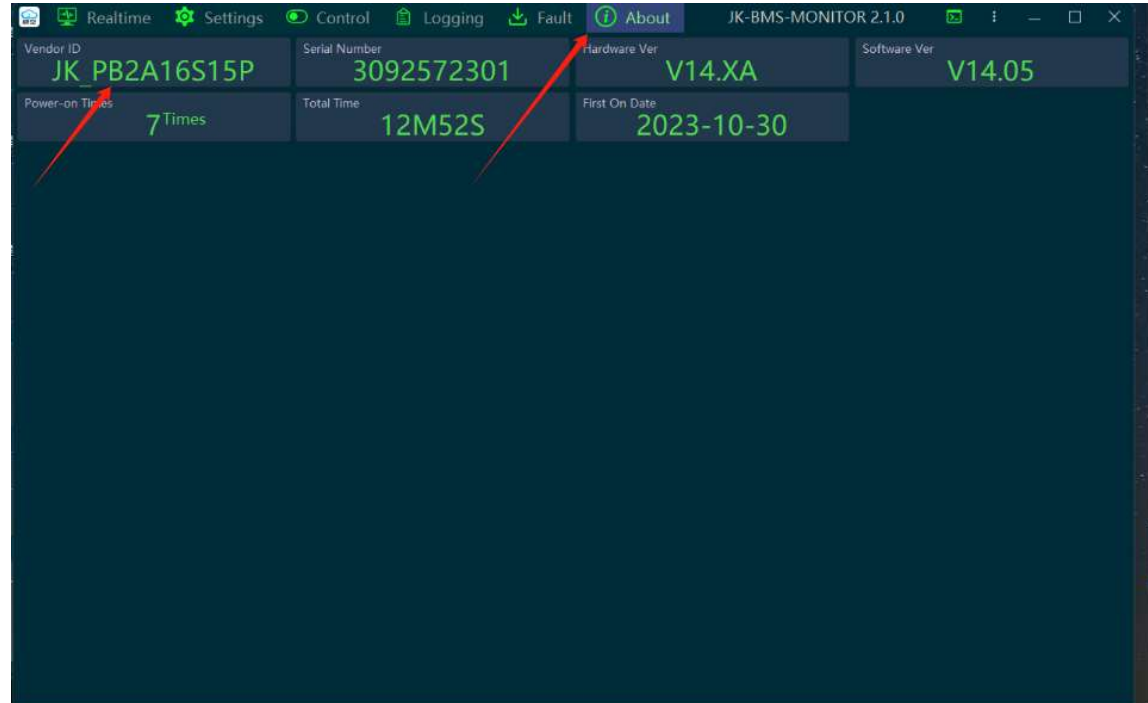

# 8. Click " about ", check the bms model

9. Click three in the upper-right corner and click upload fireware.

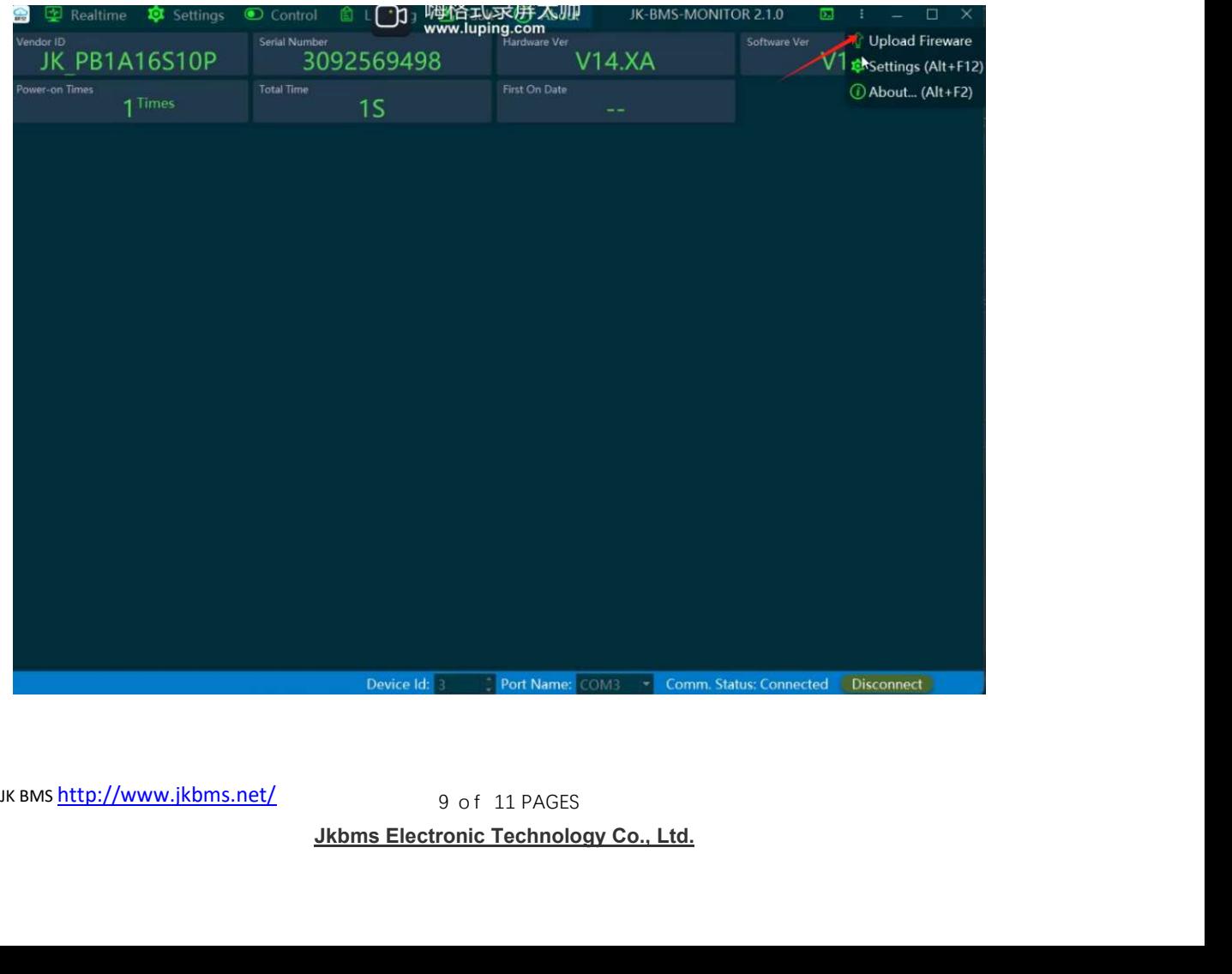

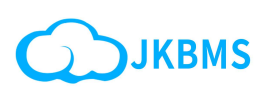

# 10.Click Upload Fireware - JK-BMS-MONITOR click upload fireware Select the firmware saved in step 3,

and select the corresponding firmware according to your model,click open,Start Installation

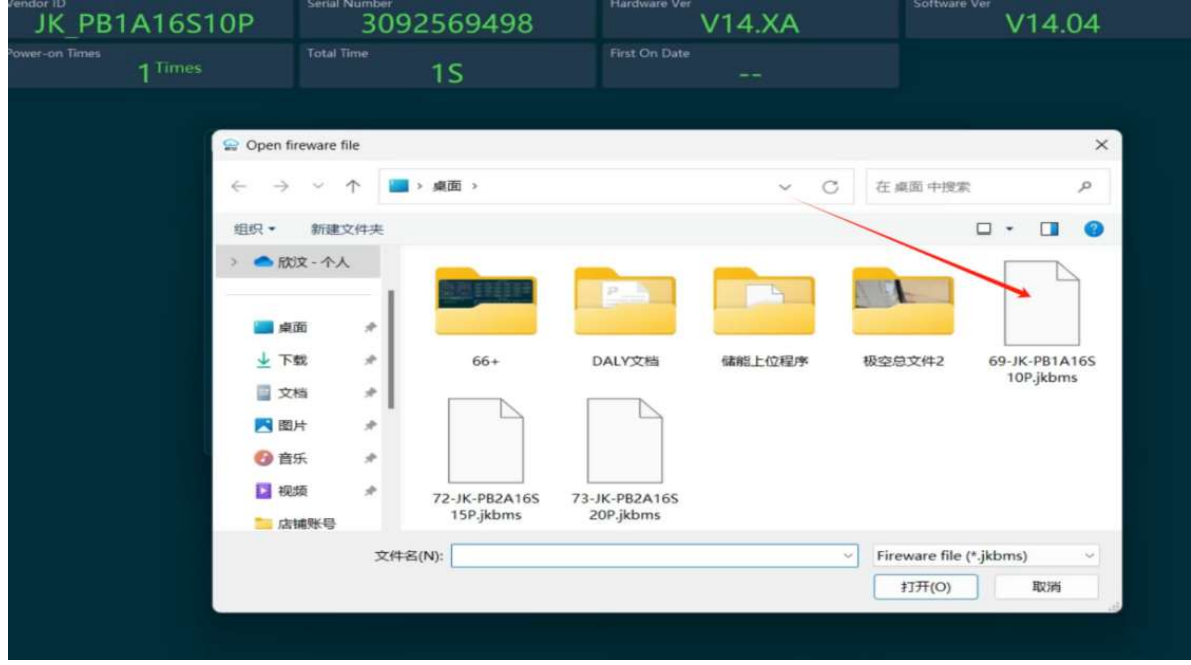

### 11. Click Start updating

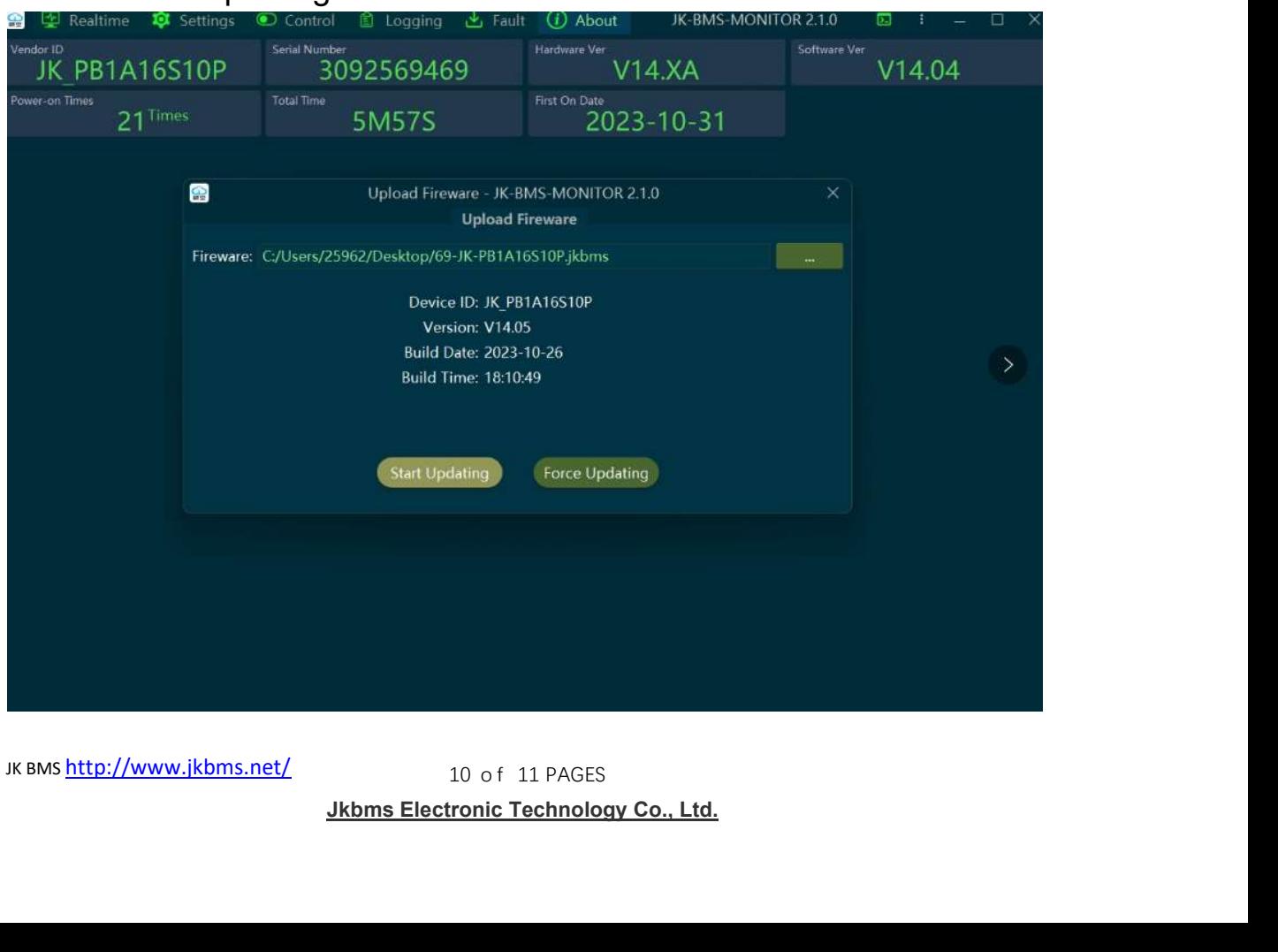

JK BMS http://www.jkbms.net/

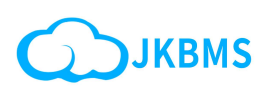

#### 12. Updated successfully, OK

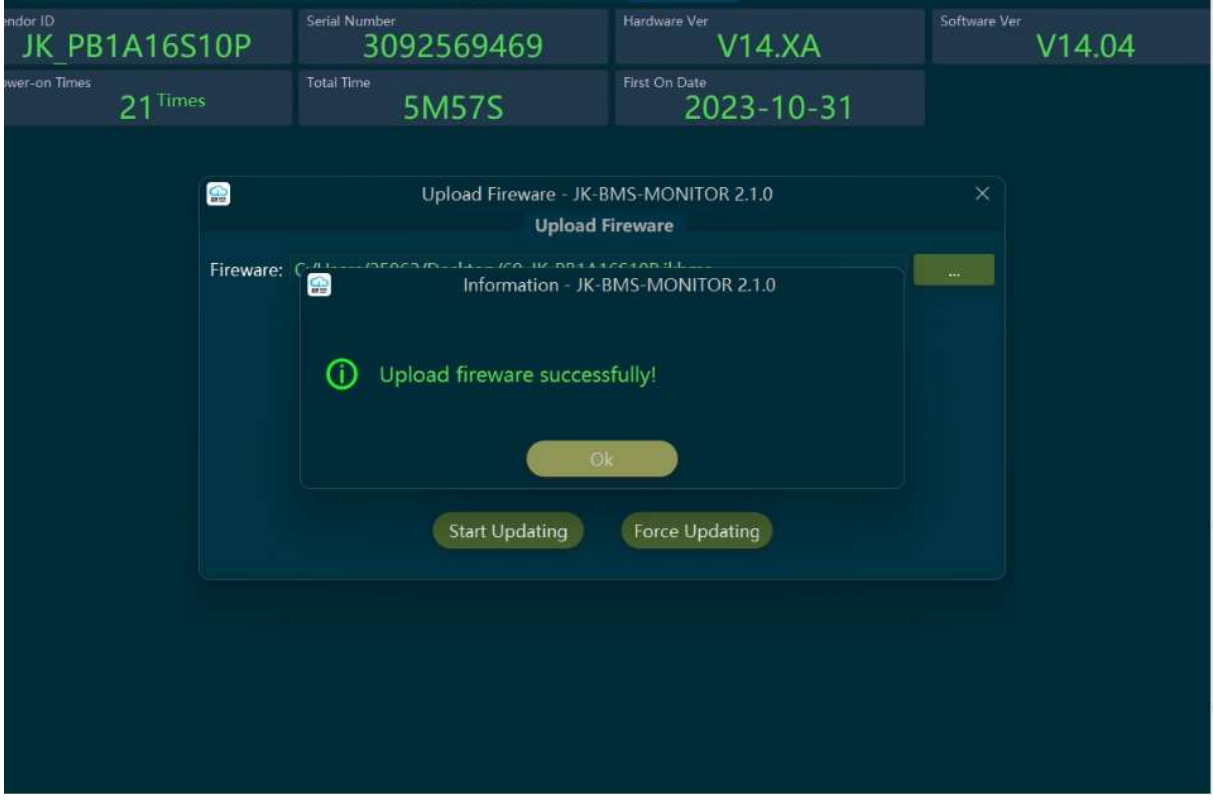

#### 13. Click Settings to find UART1/CAN Select the corresponding inverter brand and click "send"

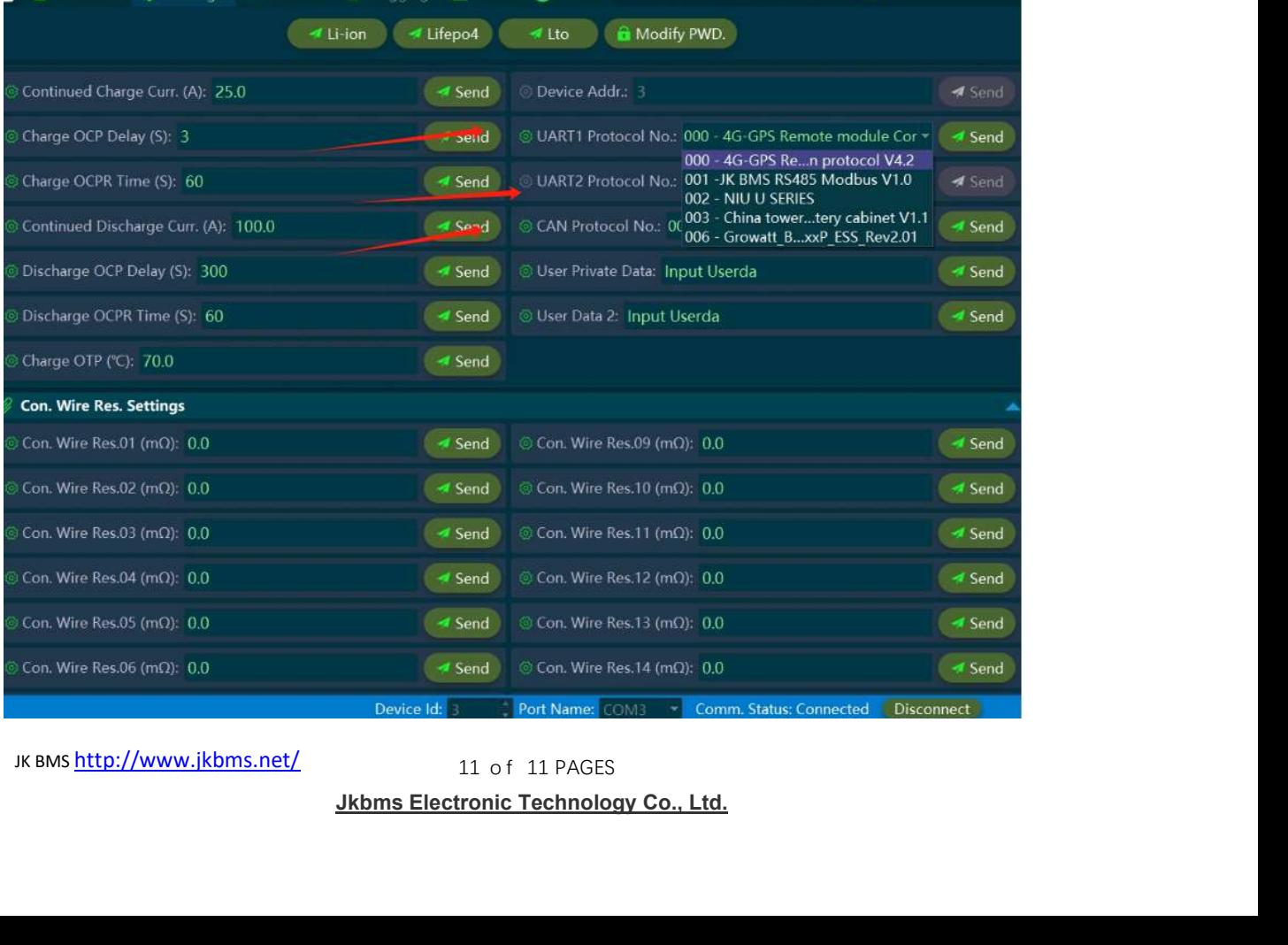

JK BMS http://www.jkbms.net/

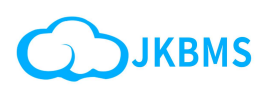

# 14. Other